## **Graphing a Function:**

Step 1: Entering the function.

Y= Enter your function using the X,T,Q,n key for your variable.

Step 2: Setting your window

Option #1: ZOOM Choose the Option **6: ZStandard** 

Option #2: Window Set your x and y values to create the desired window. Graph

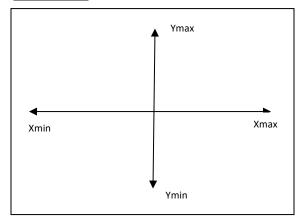

Note:

Xscl and Yscl
will only change
where the tally marks
are on your graph.
Don't worry about
them!!

## Given an X-value, how do we find the Y-value?

Note: Your X-value must be in your "window."

2nd CALC "Calc" is the option above the "Trace" Key

Choose Option **1: value** and then enter your x-value.

## Given a Y-value, how do we find the X-value?

Y= Keep your function in Y1. Enter your Y-Value in Y2.

Graph You should be looking at the intersection of your function and a horizontal line.

If not, adjust your | Window | so you can see the intersection on your screen.

2nd CALC "Calc" is the option above the "Trace" Key

Choose Option **5: intersect.** You will need to hit enter multiple times. ©